### **BANCO DE TALENTOS**

### **INTRODUÇÃO**

O Banco de Talentos foi desenvolvido no intuito de mapear os talentos da Câmara dos Deputados e identificar o potencial humano da Instituição, de modo a facilitar uma análise contínua da evolução funcional, por meio da disponibilização de informações prestadas pelos próprios servidores.

Essa ferramenta facilitará o acesso às informações referentes ao desenvolvimento dos servidores da Câmara, além de otimizar os processos de lotação, capacitação e movimentação de pessoal, criando novo mecanismo de valorização do servidor.

Entretanto, para que haja total aproveitamento do potencial deste programa, é necessária a colaboração de todos os servidores no cadastramento e na atualização dos seus dados funcionais.

### **USUÁRIOS**

Deverão cadastrar suas informações no Banco de Talentos os servidores efetivos, os Secretários Parlamentares e os ocupantes de Cargo de Natureza Especial – CNE.

### *ESTRUTURA DO BANCO*

Para facilitar o cadastro, o Banco foi dividido em 4 (quatro) categorias:

1) Currículo – Você deverá informar suas realizações acadêmicas e profissionais, bem como os conhecimentos que possui.

2) Habilidades/Atitudes – Nesta categoria será apresentada uma relação de habilidades e atitudes, das quais você, ao analisar seus aspectos comportamentais, deverá assinalar as mais adequadas ao seu perfil.

3) Atividades de Entretenimento – Este espaço é destinado às informações referentes às atividades que você realiza em seus momentos de lazer.

4) Rede de Colaboradores – Você poderá se cadastrar nesta tela, caso deseje integrar a Rede de Colaboradores da Câmara dos Deputados.

### *TELA INICIAL*

O Banco estará disponível no Portal do Servidor. Para acessá-lo, digite o número de seu ponto e sua senha do Portal. Assim, será apresentada uma tela inicial com o seguinte conteúdo:

### **Bem-vindo ao Banco de Talentos**

A Câmara dos Deputados quer conhecer você.

Para isso, desenvolveu o Banco de Talentos, um sistema onde poderão ser relacionadas experiências profissionais, acadêmicas, políticas, artísticas, esportivas e outras.

Esta ferramenta mapeará os talentos dos servidores que trabalham na Câmara dos Deputados e ficará permanentemente disponível para que você possa cadastrar e manter seus dados sempre atualizados.

Para facilitar seu cadastro, o Banco de Talentos foi dividido em 4 (quatro) categorias:

1) Currículo

Formação

Cursos complementares

Cursos complementares realizados no CEFOR

Experiência profissional

Outras atividades profissionais

Conhecimentos em língua estrangeira

Aplicativos para escritório

Conhecimentos específicos em informática

Outros conhecimentos

- 2) Habilidades/Atitudes
- 3) Atividades de Entretenimento
- 4) Rede de Colaboradores

Os órgãos da Câmara dos Deputados responsáveis pelas informações funcionais não cadastrarão ou atualizarão os dados dos servidores no

Banco de Talentos. Por isso, preencha com atenção, pois, as informações são de sua inteira responsabilidade.

Lembramos que para alimentar corretamente o Banco, é preciso ter em mãos todas as informações referentes aos cursos dos quais tenha participado e que você considere relevantes para sua atuação profissional.

Qualquer dúvida ou sugestão, entre em contato pelo e-mail cores.cefor@camara.gov.br

### **Cadastre-se!**

### **CADASTRO**

Para efetivar seu cadastro, basta ir com o mouse até o menu "Talentos", localizado na barra azul clara na parte de cima da tela, do lado esquerdo, e posteriormente clicar na seguinte seqüência: Talentos – Cadastrar – Talentos, conforme mostra a tela a seguir:

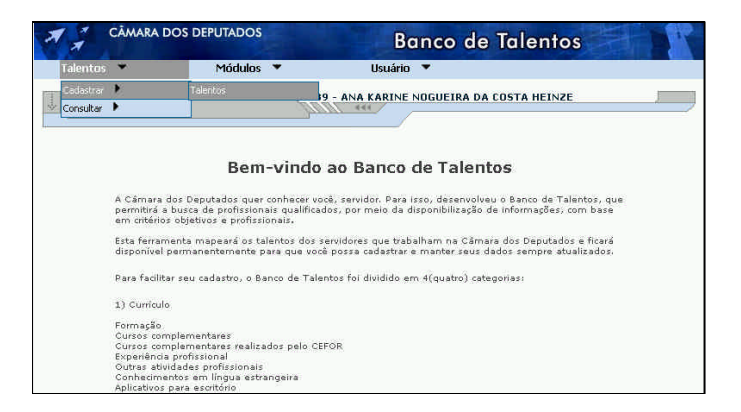

*Observação: Note que, ao consultar seu currículo por meio da seqüência "Talentos – Consultar – Currículo", alguns de seus dados já estarão preenchidos no sistema. Isto acontece porque esses dados são resgatados do SIGESP para o Banco de Talentos, para uma maior comodidade ao servidor.*

# **INCLUSÃO DOS TALENTOS**

A seguir, é apresentada uma tela cognominada "Talentos", na qual você poderá incluir as informações por meio do seguinte procedimento: selecione na listagem "Meus talentos" uma categoria na qual deseja cadastrar e clique em "Novo". Isso fará com que apareça uma tela com formulário para cadastro da categoria selecionada. Para facilitar a compreensão, sugerimos que siga a ordem das telas apresentadas, que estão dispostas segundo a ordem da listagem abaixo.

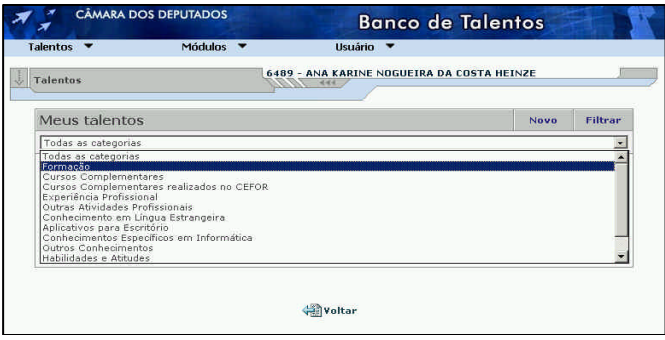

Observação: Este é o procedimento utilizado para se cadastrar em qualquer categoria apresentada na listagem acima.

### **FORMAÇÃO (1ª tela)**

Esta é a primeira opção das categorias da listagem "Meus talentos" e a tela abaixo apresenta seu respectivo formulário. Este deverá ser preenchido de acordo com a ordem apresentada.

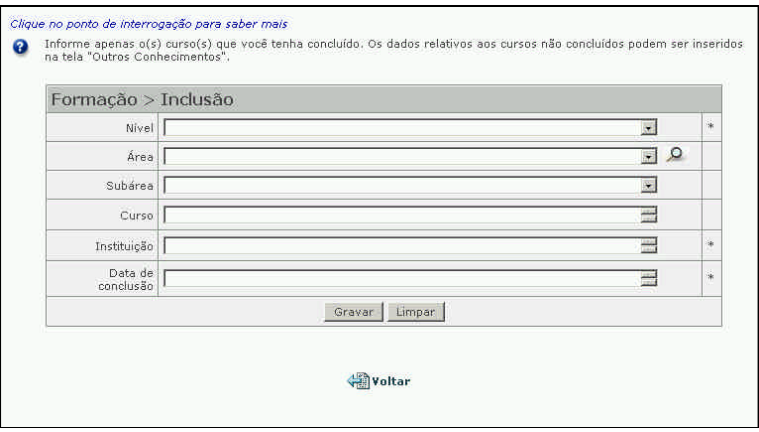

Para facilitar seu cadastramento, clique sobre os títulos dos campos para que apareça uma breve descrição sobre como preenchê-los.

Nesta tela deverá(ão) ser informado(s) o(s) curso(s) que você tenha concluído.

*Observação: O ícone com o desenho de um ponto de interrogação no canto superior esquerdo da tela aparecerá em todas as outras telas de cadastro e tem a finalidade de informar, quando clicado, o conceito e/ou a finalidade da tela adentrada. Note também que, ao lado direito de alguns campos, aparece um asterisco. Sua presença indica a obrigatoriedade de preenchimento do campo.*

Os campos apresentados correspondem respectivamente a:

a) Nível: Nível do curso que deseja cadastrar. Este é subdividido em fundamental, médio, graduação, especialização etc.

*Observação: Este formato de campo só permite a escolha de uma única opção por vez (campo de seleção simples). Será necessário acessar novamente esta tela se você quiser cadastrar outro curso.*

b) Área: Este campo condiz com a área geral da qual o curso se refere e foi subdividida de acordo com a listagem de cursos fornecida pelo CNPq.

*Observação 1: Ao lado direito deste campo, é apresentada uma lupa cuja finalidade é facilitar a busca da informação desejada. Esta aparecerá somente nos campos que possuem uma grande quantidade de opções.*

*Observação 2: O campo da "Subárea" somente poderá ser cadastrado quando for primeiramente escolhida uma opção no campo "Área". Isto acontece porque aquele campo precisa da informação escolhida neste para, desta forma, apresentar as respectivas subopções.*

- c) Subárea: Refere-se às subáreas do curso selecionado na área.
- d) Curso: Nome completo do curso realizado.

*Observação: O formato deste campo permite o livre preenchimento, podendo ser inserido até 255 caracteres (campo de texto aberto).*

- e) Instituição: Instituição realizadora do curso
- f) Data de Conclusão

*Observação: O campo "Data de Conclusão" só permite o preenchimento de uma única maneira: dd/mm/aaaa. Sendo "d" = dia, "m" = mês e "a" = ano. Ex: 12/05/1991.*

Se, porventura, algum campo for preenchido incorretamente, clique no botão "Limpar" para que o formulário volte ao estado inicial, ou seja, à tela em branco.

Ao finalizar o preenchimento dos campos acima, clique em "Gravar" e aguarde até o Navegador recarregar a página "Formação" com os campos vazios. Após este procedimento, seus dados serão registrados no Banco de Talentos e você estará habilitado a realizar o cadastro de outra formação ou poderá retornar à página anterior, clicando no ícone "Voltar", e escolher outro item da categoria da listagem "Meus talentos".

*Observação: O procedimento e os comandos descritos acima são válidos para todo o conteúdo do Banco de Talentos.*

## **UTILIZAÇÃO DA FERRAMENTA DE PESQUISA ("LUPA")**

Para utilizar esta ferramenta**,** clique no ícone com o desenho da lupa e aguarde abrir uma tela denominada "Consulta". Digite o termo a ser procurado e clique no botão "Consultar".

Suponhamos, como exemplo, que estejamos procurando alguma informação na área de Psicologia. A tela a ser apresentada será a seguinte:

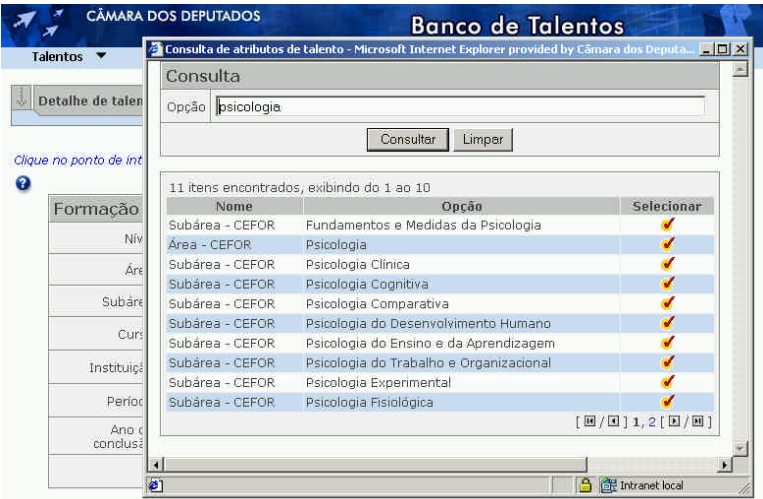

Observe que na parte inferior, à direita, é informada a existência de mais de uma página sobre a informação pesquisada. Caso deseje ir para a próxima página, clique no ícone ...

Para selecionar a informação desejada, clique no ícone  $\mathcal I$ , da coluna "Selecionar", referente à linha desta. Em seguida, a tela da categoria em cadastramento será atualizada com a nova informação e apresentará os próximos campos para preenchimento.

### **MEUS TALENTOS**

Após o cadastro ou alteração de qualquer categoria, esta será apresentada na tela "Meus talentos" na forma de uma listagem.

Caso queira alterar (  $\otimes$  ) ou excluir ( ) qualquer informação cadastrada, clique no respectivo ícone referente à linha da categoria que deseje realizar esta ação.

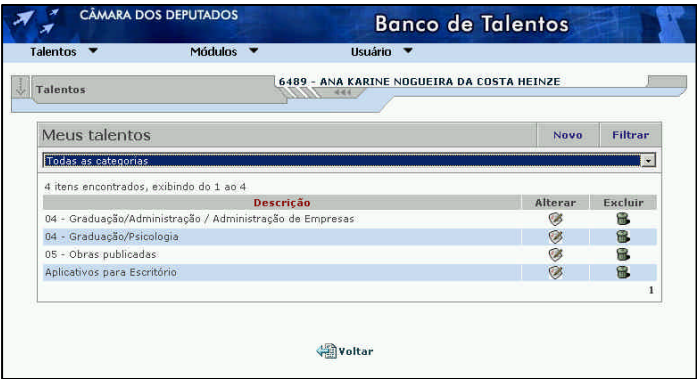

### **CURSOS COMPLEMENTARES (2ª tela)**

Escolha o próximo item da listagem "Meus talentos" (Cursos Complementares) e clique em "Novo".

Aqui é apresentado o formulário para cadastro dos cursos extracurriculares realizados fora da Câmara.

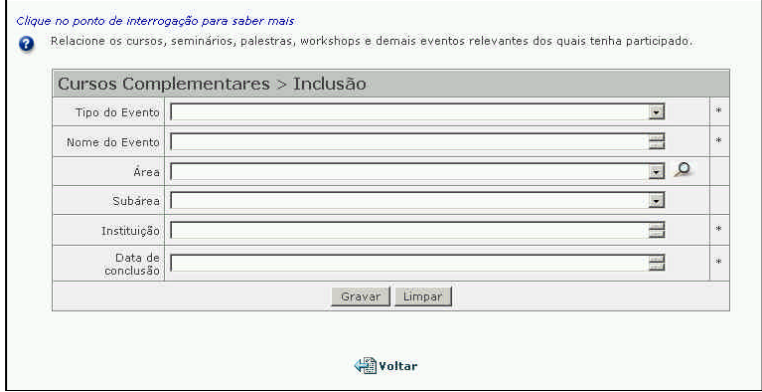

Os campos apresentados correspondem respectivamente a:

- a) Tipo do evento: Estes são subdivididos em palestras, congressos, workshops etc.
- b) Nome do evento: Nome completo do evento
- c) Área: Novamente, este campo contempla a área geral do curso realizado
- d) Subárea
- e) Instituição: Responsável pela organização do evento
- f) Data de conclusão

Acesse o próximo item da listagem "Meus talentos".

### **CURSOS COMPLEMENTARES REALIZADOS NO CEFOR (3ª tela)**

Aqui, serão cadastrados todos os cursos que você participou no

#### CEFOR.

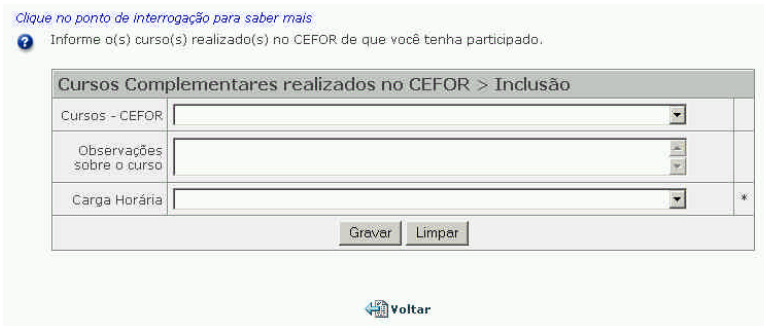

### **EXPERIÊNCIA PROFISSIONAL (4ª tela)**

Aqui, serão cadastradas as atividades profissionais já realizadas e as que são atualmente executadas.

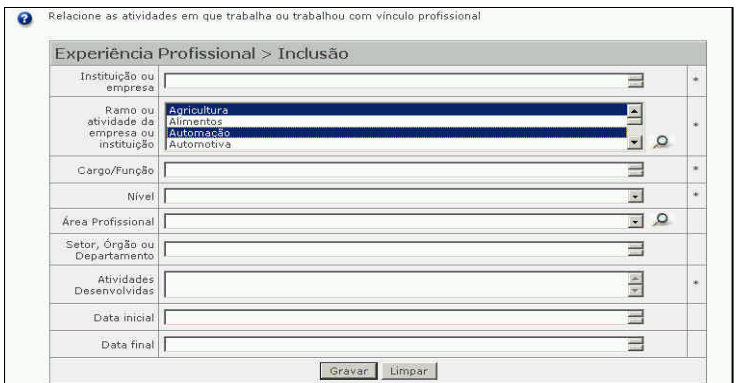

Os campos apresentados correspondem respectivamente a:

- a) Instituição ou empresa: Nome do lugar onde já trabalhou ou trabalha.
- b) Ramo ou atividade da empresa ou instituição.

*Observação: Este campo possui uma estrutura diferente dos outros, pois nele poderá ser selecionada mais de uma opção (múltipla seleção). O procedimento a ser tomado é o seguinte: clique no primeiro item que deseja selecionar. Agora aperte, e mantenha pressionada em todo o processo, a tecla "Ctrl" do seu teclado e selecione com o mouse as outras opções desejadas. Caso queira escolher algum item que não esteja aparecendo no momento, clique nas setas da barra de rolagem para percorrer para cima ou para baixo da lista.*

- c) Cargo/Função: Cargo ou função que ocupou ou ocupa. Salienta-se que para cada cargo ou função ocupada nesta empresa ou instituição deverá ser preenchido um novo cadastro.
- d) Nível: Nível correspondente ao cargo ou função.
- e) Área profissional.
- f) Setor, Órgão ou Departamento.
- g) Atividades desenvolvidas.

*Observação: Este campo também possui um formato de livre preenchimento, porém não há limite para a inserção dos dados (campo tipo memorando).*

- h) Data Inicial
- i) Data final

### **OUTRAS ATIVIDADES PROFISSIONAIS (5ª tela)**

Esta janela possibilita cadastrar sua participação em banca de concurso, comissão, grupo de trabalho etc.

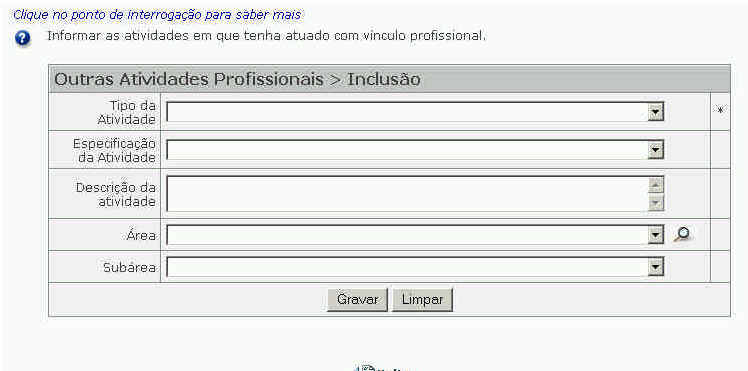

墻Yoltar

### **CONHECIMENTO EM LÍNGUA ESTRANGEIRA (6ª tela)**

Aqui você deverá cadastrar seu conhecimento em língua estrangeira.

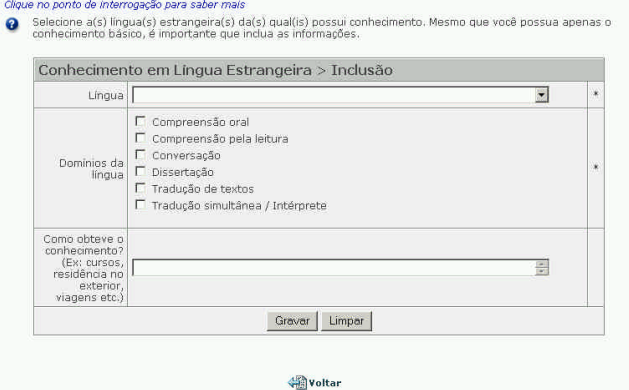

No campo "Domínios da Língua", você deverá marcar – clicando em cima do quadro – somente os campos que domina.

A partir dessas informações, será possível verificar o grau do contato e o aprofundamento na língua cadastrada, pois a seleção de cada domínio fornecerá dados suficientes para a classificação do conhecimento em uma hierarquia.

### **APLICATIVOS PARA ESCRITÓRIO (7ª tela)**

Este formulário agrupa os conhecimentos na área de informática mais utilizados em escritórios, como Editor de Textos, Editor de Planilhas e Editor de Apresentação de Slides.

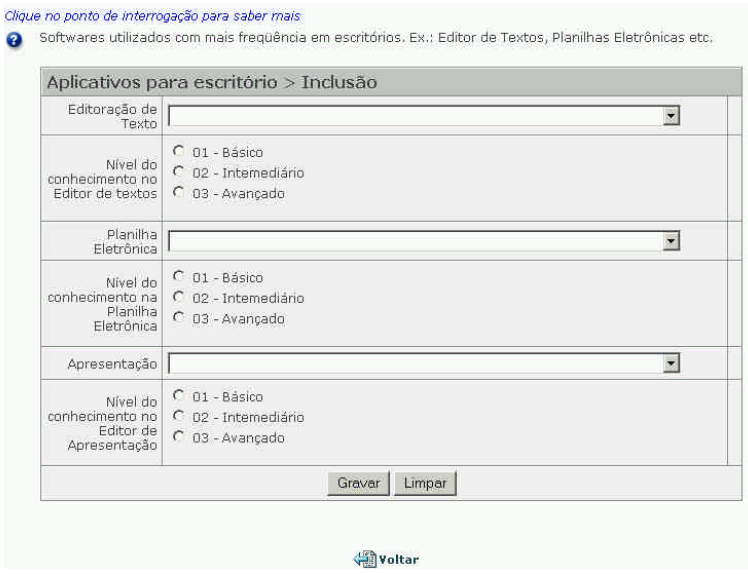

Observe que o formulário foi subdividido por grupos de softwares e, em cada um deles, deverá ser registrado o grau do conhecimento.

Caso você tenha conhecimento em mais de um Editor de Textos ou de planilhas, poderá incluí-lo após a gravação da primeira relação.

### **CONHECIMENTOS ESPECÍFICOS EM INFORMÁTICA (8ª tela)**

Aqui, os conhecimentos em informática são mais específicos e requerem um maior domínio. Para qualquer uma dessas subáreas apresentadas, poderá ser selecionado mais de um item da seguinte forma: clique no primeiro item que deseja selecionar. Em seguida, aperte, e mantenha pressionada em todo o processo, a tecla "Ctrl" do seu teclado e selecione com o mouse as outras opções desejadas. Caso queira escolher algum item que não esteja aparecendo no momento, clique nas setas da barra de rolagem para percorrer para cima ou para baixo da lista.

#### Clique no ponto de interrogação para saber mais

Conhecimentos em planilhas eletrônicas, editores, sistemas, bancos de dados etc.

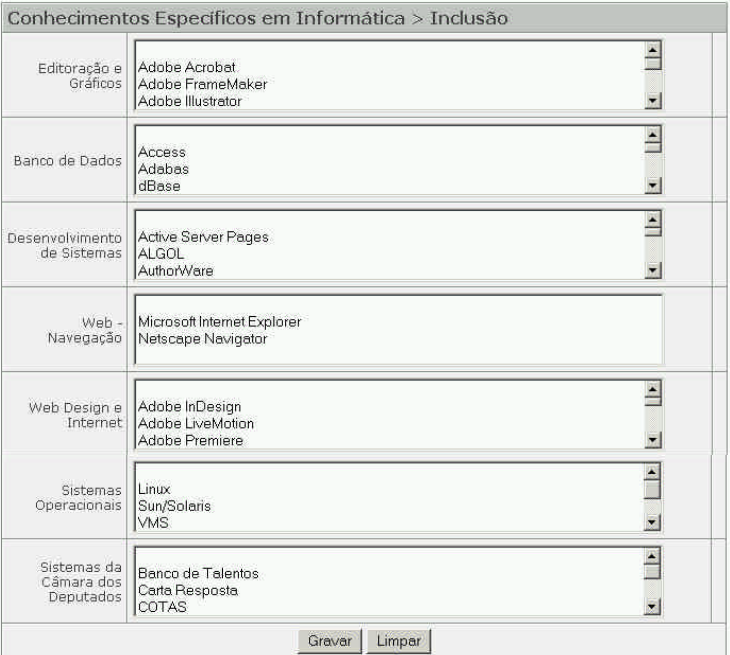

Havoltar

### **OUTROS CONHECIMENTOS (9ª tela)**

Esta tela tem por finalidade cadastrar alguma informação que você julgue importante para a Câmara dos Deputados e que, ainda, não tenha sido contemplada.

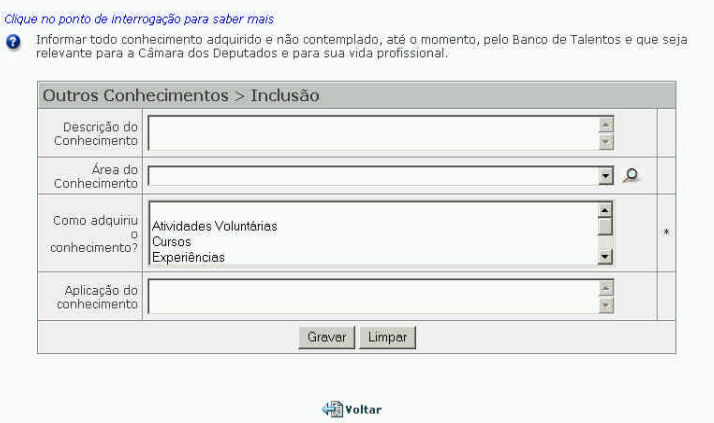

### **HABILIDADES E ATITUDES (10ª tela)**

Esta é uma relação de habilidades e atitudes que possibilitam você desempenhar determinadas tarefas em qualquer situação no trabalho. Os campos devem ser preenchidos baseados no seu autoconceito. Para isso, deverá ser assinalada a alternativa mais adequada ao seu perfil.

Reforçamos que é obrigatório o preenchimento de toda a relação.

*Observação: Note que a definição de cada habilidade e atitude será exibida ao posicionar o mouse sobre ela.*

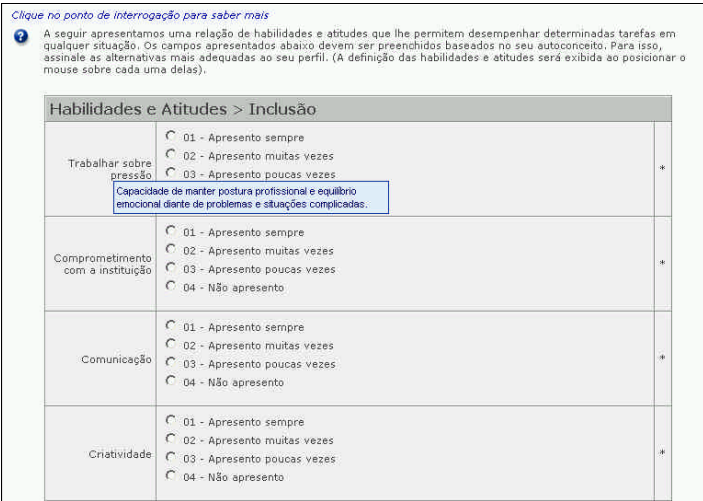

### **ATIVIDADES DE ENTRETENIMENTO (11ª tela)**

Com o objetivo de conhecer quais as atividades de entretenimento são praticadas pelos servidores, a Câmara dos Deputados resolveu registrálas nesta tela. Repare que no campo "Lista de Atividades" é possível selecionar várias atividades de uma vez (campo de múltipla seleção). Para isso, clique no primeiro item que deseja selecionar. Em seguida, aperte, e mantenha pressionada em todo o processo, a tecla "Ctrl" do seu teclado e selecione com o mouse as outras opções desejadas. Caso queira escolher algum item que não esteja aparecendo no momento, clique nas setas da barra de rolagem para percorrer para cima ou para baixo da lista.

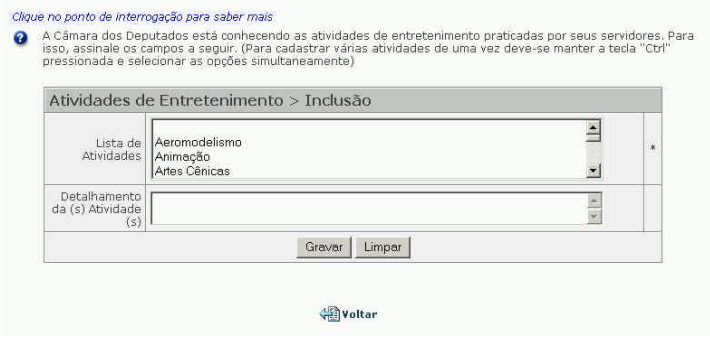

# **REDE DE COLABORADORES (12ª tela):**

A Rede de Colaboradores é uma das formas de que você dispõe para integrar equipes eventuais de trabalho. Algumas atividades desenvolvidas na Câmara requerem, esporadicamente, reforço das equipes executoras em razão de desequilíbrios sazonais do volume de trabalho. Essa atividade de colaboração, em período parcial e por tempo determinado, tem-se mostrado boa oportunidade de integração de pessoas e órgãos, além de reforçar o espírito de equipe que envolve a Câmara como um todo.

Ao assinalar o quadro, você estará apenas externando a sua disposição em atuar eventualmente como colaborador. Oportunamente, serão divulgadas tarefas específicas, para as quais você poderá apresentar-se como voluntário.

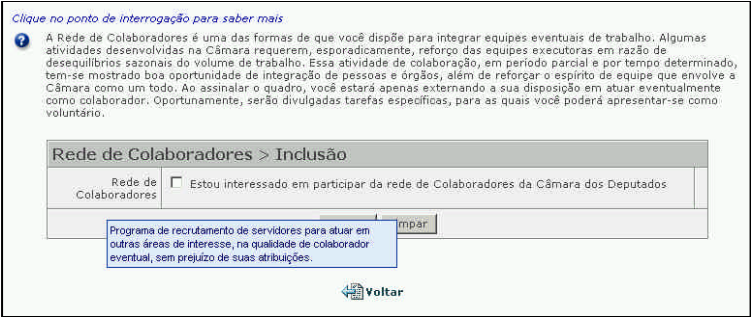

# **RELATÓRIOS**

Para obter o relatório completo do currículo cadastrado, conduza o mouse até o menu "Talentos", localizado na barra azul clara na parte de cima da tela, do lado esquerdo e, posteriormente, clique na seguinte seqüência: Talentos – Consultar – Currículo. Observe que todas as informações cadastradas são exibidas nesta tela.

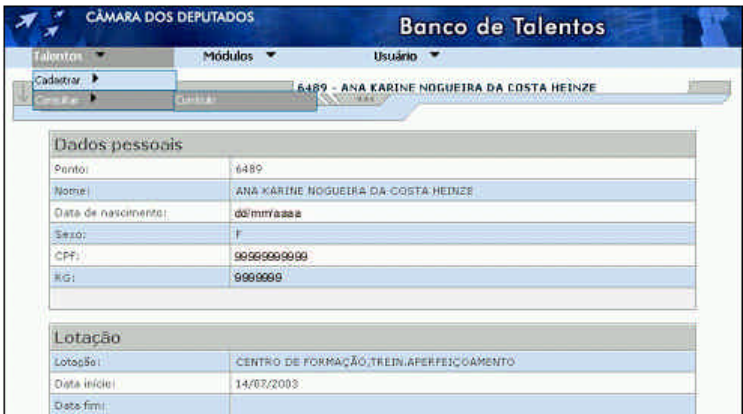

Qualquer dúvida ou sugestão, entre em contato pelo e-mail cores.cefor@camara.gov.br

CENTRO DE FORMAÇÃO, TREINAMENTO E APERFEIÇOAMENTO - CEFOR TUTORIAL - BANCO DE TALENTOS MONTAGEM/REPRODUÇÃO: Núcleo de Produção FORMATAÇÃO: Núcleo de Criação ELABORAÇÃO: CEFOR CAPA: SECOM

AGOSTO/2004